# *IBM SPSS Statistics per Windows - Istruzioni di installazione (Licenza di rete)*

Le seguenti istruzioni sono relative all'installazione di IBM® SPSS® Statistics versione 21 con licenza di rete. Questo documento è destinato agli utenti finali che desiderano installare SPSS Statistics sui propri computer desktop. Gli amministratori di rete possono consultare la *Network License Administrators Guide* per informazioni sull'impostazione della licenza di rete e sulla distribuzione del prodotto agli utenti finali.

Durante l'installazione verranno richieste le seguenti informazioni. Se non si è in possesso delle informazione seguenti, contattare l'amministratore.

**Nome: Azienda: Nome o indirizzo IP del server di gestione delle licenze:**

# *Requisiti di sistema per IBM SPSS Statistics*

I requisiti minimi hardware e software per IBM® SPSS® Statistics sono i seguenti:

#### **Sistema operativo**

Microsoft Windows XP (versione a 32 bit), Windows Vista (versioni a 32 bit e a 64 bit) o Windows 7 (versioni a 32 bit e a 64 bit).

Per eventuali ulteriori requisiti, vedere le Note sulla versione. Un collegamento alle Note sulla versione è reperibile all'indirizzo*<http://www.ibm.com/support/docview.wss?uid=swg27024941>*.

#### **Configurazione**

- Processore Intel o AMD da 1 GHz o superiore.
- Almeno 1 GB di RAM.
- 900 MB di spazio libero su disco. Se si installa più di una lingua per il sistema di Aiuto, ogni lingua aggiuntiva richiede 60-70 MB di spazio su disco.
- Se si sta usando un supporto di installazione fisico, un'unità DVD/CD.
- **Unità DVD/CD.**
- Monitor XGA ( $1024x768$ ) o a più alta risoluzione.
- Scheda di interfaccia di rete con protocollo TCP/IP per il collegamento a un server IBM® SPSS® Statistics.

2

*IBM SPSS Statistics per Windows - Istruzioni di installazione (Licenza di rete)*

# *Installazione di IBM SPSS Statistics*

L'amministratore dovrebbe avere fornito un disco di installazione o un percorso di rete definito dal quale eseguire l'installazione. Consultare l'amministratore se non si conoscono le modalità di installazione di IBM® SPSS® Statistics.

*Nota*: per installare SPSS Statistics, è necessario aver eseguito l'accesso sul computer con privilegi di amministratore.

## *Esecuzione di più versioni e aggiornamento da una release precedente*

Non occorre disinstallare la versione precedente di IBM® SPSS® Statistics prima di installare quella nuova. È possibile installare ed eseguire più versioni sullo stesso computer. Tuttavia, non installare la nuova versione nella stessa directory in cui è installata una versione precedente.

## *Nota per IBM SPSS Statistics Developer*

Se si sta installando IBM® SPSS® Statistics Developer, è possibile eseguire il prodotto come prodotto autonomo. È anche possibile installare R Essentials e Python Essentials per sviluppare con R e Python.

## *Installazione da un file scaricato*

### *Windows XP*

- $\blacktriangleright$  Fare doppio clic sul file scaricato ed estrarre i file in una directory del computer.
- E In Esplora risorse di Windows, individuare il percorso in cui si sono estratti i file e fare doppio clic su *setup.exe*.
- E Seguire le istruzioni visualizzate sullo schermo. Vedere [Note di installazione](#page-2-0) a pag. [3](#page-2-0) per eventuali istruzioni specifiche.

### *Windows Vista o Windows 7*

Il programma di installazione deve essere eseguito come amministratore:

- E Fare doppio clic sul file scaricato ed estrarre tutti i file in una directory del computer.
- $\triangleright$  In Esplora risorse di Windows, individuare il percorso in cui si sono estratti i file.
- ► Fare clic con il pulsante destro del mouse su *setup.exe* e selezionare Esegui come amministratore.
- E Seguire le istruzioni visualizzate sullo schermo. Vedere [Note di installazione](#page-2-0) a pag. [3](#page-2-0) per eventuali istruzioni specifiche.

## <span id="page-2-0"></span>*Installazione dal DVD/CD*

## *Windows XP*

- E Inserire il DVD/CD nell'unità DVD/CD. La funzione di esecuzione automatica visualizza un menu.
- E Nel menu di esecuzione automatica, fare clic su Installa IBM SPSS Statistics, quindi seguire le istruzioni visualizzate sullo schermo. Vedere Note di installazione per eventuali istruzioni specifiche.

## *Windows Vista o Windows 7*

L'esecuzione automatica deve essere eseguita come amministratore:

- $\triangleright$  Chiudere la finestra dell'esecuzione automatica che viene visualizzata automaticamente all'inserimento del DVD/CD nell'unità DVD/CD.
- E Utilizzando Esplora risorse di Windows, accedere all'unità DVD/CD.
- E Fare clic con il pulsante destro del mouse su *setup.exe* nella sottocartella *Windows* e scegliere Esegui come amministratore.
- E Nel menu di esecuzione automatica, fare clic su Installa IBM SPSS Statistics, quindi seguire le istruzioni visualizzate sullo schermo. Vedere Note di installazione per eventuali istruzioni specifiche.

## *Installazione da un percorso di rete*

- E In Esplora risorse di Windows, individuare il percorso fornito dall'amministratore per il file *setup.exe*.
- E Se sul computer è in esecuzione Windows Vista o 7, fare clic con il pulsante destro del mouse su *setup.exe* e scegliere Esegui come amministratore. Altrimenti, fare doppio clic sul file.
- E Nel menu di esecuzione automatica, fare clic su Installa IBM SPSS Statistics, quindi seguire le istruzioni visualizzate sullo schermo. Vedere Note di installazione per eventuali istruzioni specifiche.

## *Note di installazione*

Questa sezione contiene istruzioni specifiche per l'installazione corrente.

**Tipo di licenza.** Assicurarsi di selezionare Licenza di rete (simultanea).

**Lingua dell'Aiuto.** IBM® SPSS® Statistics offre la possibilità di cambiare la lingua dell'interfaccia utente. Se si desidera che la lingua dell'Aiuto corrisponda sempre alla lingua dell'interfaccia utente, selezionare le lingue che potranno essere utilizzate. L'installazione dell'Aiuto in lingue aggiuntive comporta un aumento dei requisiti dello spazio su disco di 60-70 MB per lingua. È possibile installare lingue aggiuntive anche in un secondo momento, scegliendo di cambiare l'installazione nel Pannello di controllo di Windows.

*IBM SPSS Statistics per Windows - Istruzioni di installazione (Licenza di rete)*

**Nome o indirizzo IP del server di gestione delle licenze.** Indirizzo IP o il nome del server sul quale è in esecuzione il gestore di licenze di rete. Se sono disponibili più indirizzi o nomi, separarli con un punto e virgola (ad esempio *server1:server2:server3*). Se non si è in possesso di questa informazione, contattare l'amministratore.

## *Attivazione/disattivazione della licenza per pendolari*

Di solito, le licenze di rete richiedono una connessione alla rete attiva per l'esecuzione di IBM® SPSS® Statistics. Se l'amministratore ha abilitato le licenze per pendolari, è possibile eseguire il check out di una licenza per pendolari per utilizzare una licenza di rete quando non si è connessi alla rete. Ad esempio, è possibile eseguire SPSS Statistics in treno quando non si dispone di una connessione alla rete. Prima di scollegarsi dalla rete e salire sul treno, è possibile eseguire il check out di una licenza per pendolari per un periodo limitato di tempo. Sarà necessario ricollegarsi alla rete e revocare la licenza prima che scada il tempo. In caso contrario, SPSS Statistics smette di funzionare.

Le licenze di rete sono abilitate e configurate dall'amministratore. Se si desidera utilizzare questa funzione ma non è possibile, rivolgersi all'amministratore.

**Importante** Anche se si è in grado di eseguire SPSS Statistics perché ci si è ricollegati alla rete, assicurarsi di revocare la licenza. In tal modo, altri utenti potranno usufruire della licenza per pendolari.

#### *Check out della licenza*

- E Selezionare Licenza pendolari nel menu di avvio di Windows per SPSS Statistics.
- E Selezionare la licenza per la quale si desidera effettuare il check out.
- E Nella casella Durata, immettere il numero di giorni di attivazione della licenza. La licenza può essere attivata solo per la durata massima configurata dall'amministratore.
- $\blacktriangleright$  Fare clic su Check out.

La licenza per pendolari scade dopo il numero di giorni specificato in Durata. È possibile revocare manualmente la licenza in qualunque momento.

Può essere visualizzato il messaggio seguente:

Error while checkout with error code: <code></sup>

I codici più comuni sono i seguenti.

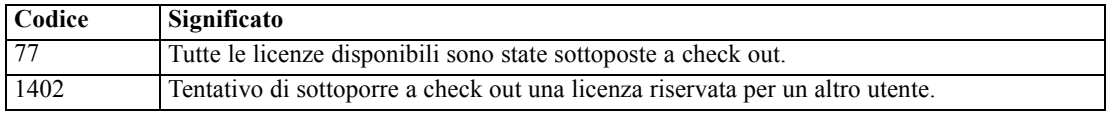

#### *Check-in di una licenza*

E Selezionare Licenza pendolari nel menu di avvio di Windows per SPSS Statistics.

- E Selezionare la licenza di cui di desidera eseguire il check-in. Le licenze già assegnate in esterno sono contrassegnate con un segno di spunta.
- $\blacktriangleright$  Fare clic su Check-in.

# *Disinstallazione di IBM SPSS Statistics*

Per disinstallare completamente IBM® SPSS® Statistics:

- E Utilizzare il Pannello di controllo di Windows per rimuovere SPSS Statistics.
- $\blacktriangleright$  Eliminare la cartella seguente:
	- **Windows XP.** *C:\Documenti\<utente>\Impostazioni locali\Dati applicazioni\Eclipse\com.ibm.spss.statistics.help\_21*
	- **Windows Vista e 7.** *C:\Utenti\<utente>\Impostazioni locali\Dati applicazioni\Eclipse\com.ibm.spss.statistics.help\_21*